## **Roteiro - AULA Prática**

## **Processamento de Imagem para iniciantes com SPRING**

**Objetivo**: Estimar a área de vegetação para Setores Censitários, utilizando classificação de imagem Landsat8, no município de Belo Horizonte.

- Baixar e intalar o SPRING
- Baixar e descompactar os dados do arquivo BH\_dados.zip

## **Tutorial**

- Carregar Spring

- Criar um Banco de dados **ACCESS** (Senha: **NÃO**)

### **1) Arquivo- IMPORTAR**

- Dados vetoriais e Matriciais (TIF)
- Selecionar Imagem Landsat8- bandas 456
- SAIDA: Projeto BH, Categoria CAT Imagem; PI: L8  $140725 \rightarrow OK$
- Painel de Controle

- Visualizar

- R -6; G -5; B- 4
- ZOOM (área sem bordas pretas)
- IMAGEM Contraste
	- Linear ajustar mínimos e máximos bandas R,G e B -> Aplicar, Fechar SIM

## **2) IMAGEM - Classificação**

- Contextos - Criar: Nome: L8\_654\_pixel; pixel; selecionar as três bandas - Executar - Selecionar contexto L8 654 pixel

- **- Treinamento**: Criar/ adquirir amostras (pelo menos 5 para cada) para:
	- Vegetacao verde escuro
	- Veg\_herbacea verde claro
	- Água\_sombra azul escuro
	- solo\_serra rosa
	- solo\_exposto amarelo
	- urbano1 roxo claro
	- urbano2- roxo escuro
	- cavas azul claro
- Alterar pelo menos 1 amostras de cada tema para TESTE
- Salvar Fechar
- **- Classificação**:
	- MAXVER 100%
	- Analisar Amostras desempemho deve ser pelo menos >80%
	- Saída: Nome: BH\_L8\_classif654\_p
	- Executar Fechar
- Visualizar resultado

#### **- Classificação**:

- MAXVER 100%
- Analisar Amostras desempemho deve ser pelo menos >80%

- Saída: Nome: BH\_L8\_classif654\_p

- Executar - Fechar

#### **3) Arquivo- IMPORTAR (- Importar Vetores - Setores Censitarios BH)**

- Dados vetoriais e Matriciais (SHP)
- Arquivo: BH\_Setores\_2010\_pol.shp
- Unidade: graus
- Projeção: LAT/LONG SIRGAS
- SAIDA: Projeto BH, Categoria CAT Cadastral; PI: BH setores2010  $\rightarrow$  Executar
	- Cria categoria objeto: **BH\_Setores\_2010\_pol\_O** ? → SIM → OK
	- Limpa polígonos? NÃO

Fechar

- Painel de Controle
	- Visualizar
		- CAT\_Cadastral >> Linhas (V)
		- CAT\_Cadastral >> Objetos
		- INFO

#### **4) Preparar banco de dados para executar contagem de vegetação/SC**

- Arquivo -> Modelo de dados
	- Nome: Classifica\_L8\_BH
	- Modelo: Temático
	- Criar
	- Classes Tematicas:
		- Nome: Vegetacao
		- Criar
	- Executar Fechar

#### **5) IMAGEM - Mapeamentos de classes para imagem temática**

- Imagem BH\_L8\_classif654\_p
- Categorias: Classifica\_L8\_BH
- Temas: VEG  $\leftrightarrow$  Classes: Vegetacao
- Executar

- Visualizar

*OPCIONAL*: Alterar cor da Classe se desejar no Painel de Controle - Selecionar **: Eldicional** : Visual: Desenhar

# **6) Preparar TABELA dos Setores BH para receber o Atributo Soma da**

## **Vegetacao**

- Arquivo Objeto e Não Espacial
	- Tabela: BH Setores 2010 pol O
	- Atributos:
		- Nome: SomaVEG
		- Inteiro
		- Inserir
		- Fechar
- Painel de Controle
	- Visualizar: CAT\_Cadastral >> Linhas (V) ; CAT\_Cadastral >> Objetos  $\rightarrow$  INFO

## **4) Editar e rodar programa LEGAL Somar pixels de vegetação em cada setor censitário e escrever na tabela de atributos**

(arquivo txt que deve ser salvo com extensão ".alg")

{ // Atualiza tabela SC com soma de classe especifica - VEG Cadastral map ("CAT\_Cadastral"); Objeto obj ("BH\_Setores\_2010\_pol\_O "); Tematico tema1("Classifica\_L8\_BH");

```
tema1 = Recupere (Nome = "BH_L8_classif654_p-T");
map = Recupere (Nome = "BH_setores2010");
```

```
obj."SomaVeg" = Atualize (tema1, obj OnMap map, SomaZonal);
```
5) Análise . LEGAL ...

}

- Abrir programa Legal: Atualiz\_Setor\_SomaZ\_vegCLA.alg

- Executar Programa

- Modificar Visual do Objeto para Hachurado para verificar se o resultado esta correto (Arquivo - Objeto/Não Espacial)

- usar INFO ou visualizar a tabela

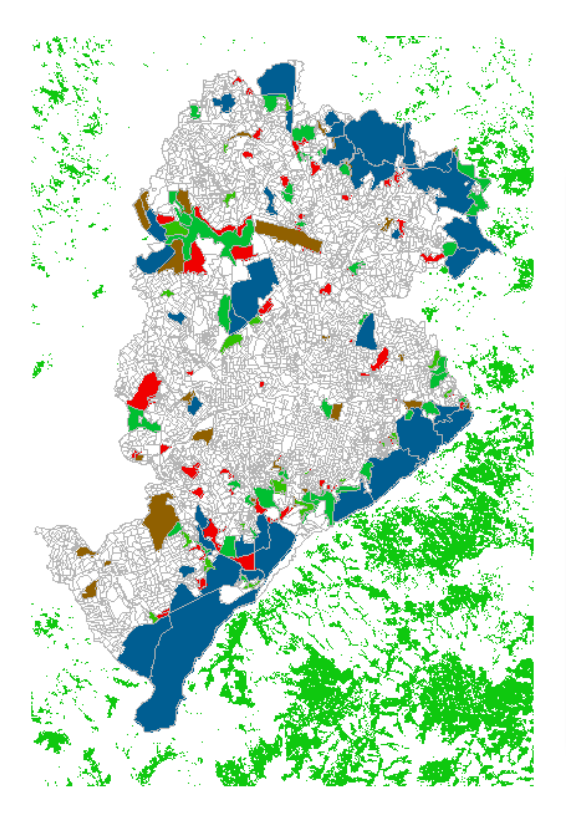

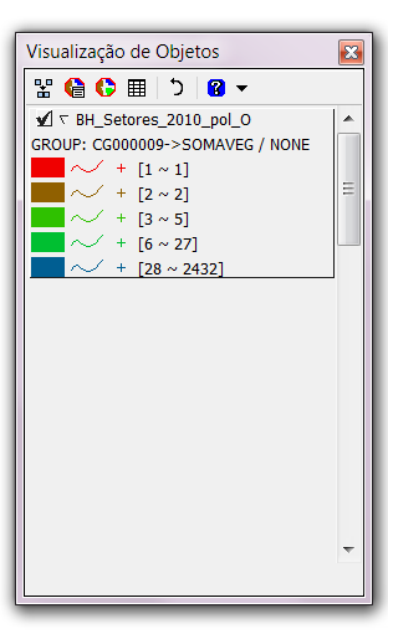